# **G**appjetty

### **USER MANUAL**

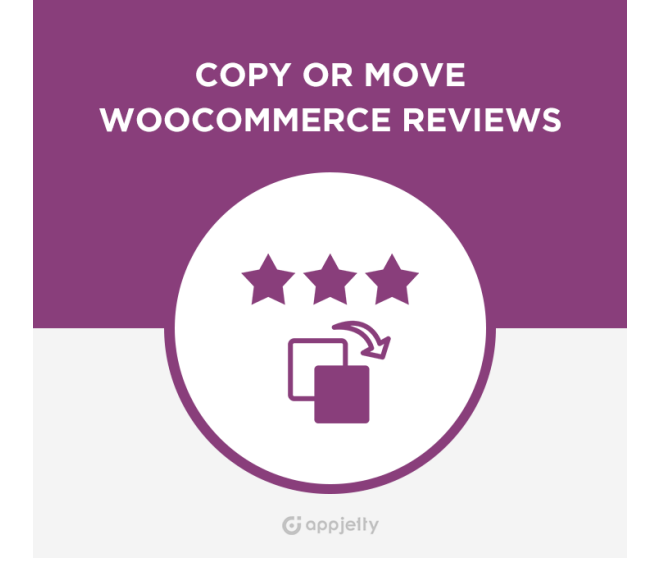

## **Copy or Move WooCommerce Reviews**

**Version: 1.0.6**

#### **Compatibility:**

WordPress: 3.6.1 to 5.7.x WooCommerce: 2.5 to 5.1.x

#### **TABLE OF CONTENTS**

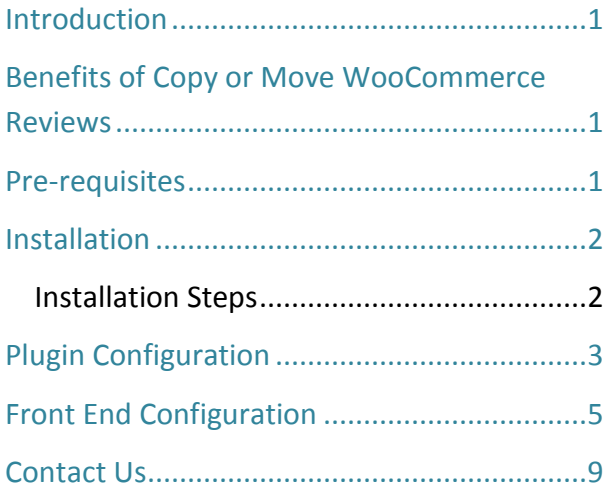

### <span id="page-1-0"></span>**Introduction**

Copy or Move WooCommerce Reviews Plugin enables the admin of any store to copy or move the reviews from one product to any other product. Admin can shift the review along with ratings of any product to any other product easily without losing the review once you delete the older product for revamping or any other reason.

### <span id="page-1-1"></span>**Benefits of Copy or Move WooCommerce Reviews**

- Copy or move valuable reviews with ratings of customers to any other page.
- <span id="page-1-2"></span>• No fear of losing reviews once you delete older product.

#### **Pre-requisites**

Following points must be followed before starting the plugin installation:

- You should login as an Admin in WordPress.
- Check that your WordPress Instance is compatible with Copy or Move WooCommerce Reviews.

#### <span id="page-2-0"></span>**Installation**

#### <span id="page-2-1"></span>**Installation Steps**

• To start with the installation, log-in as Administrator into WordPress. Hover over "Plugins" and click on **'Add New'** to install the package.

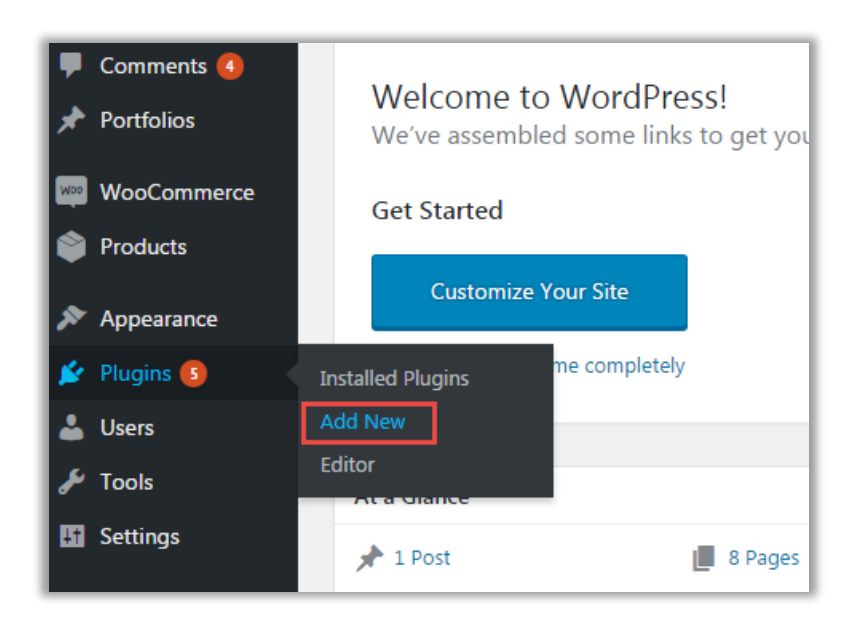

• Click on **'Upload Plugin'** Button

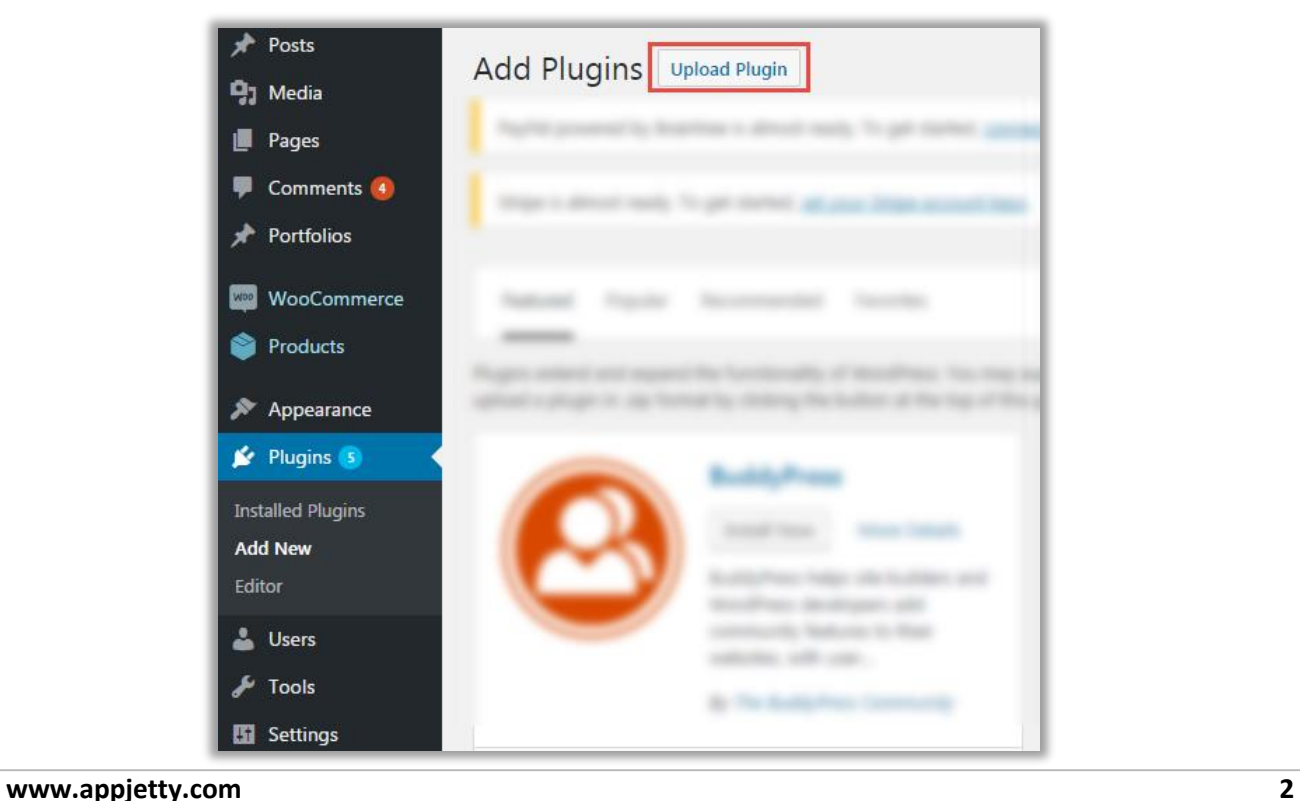

• Click on **'Choose File'** button and browse the zip file. After uploading package, click on the **'Install'** button to install the package.

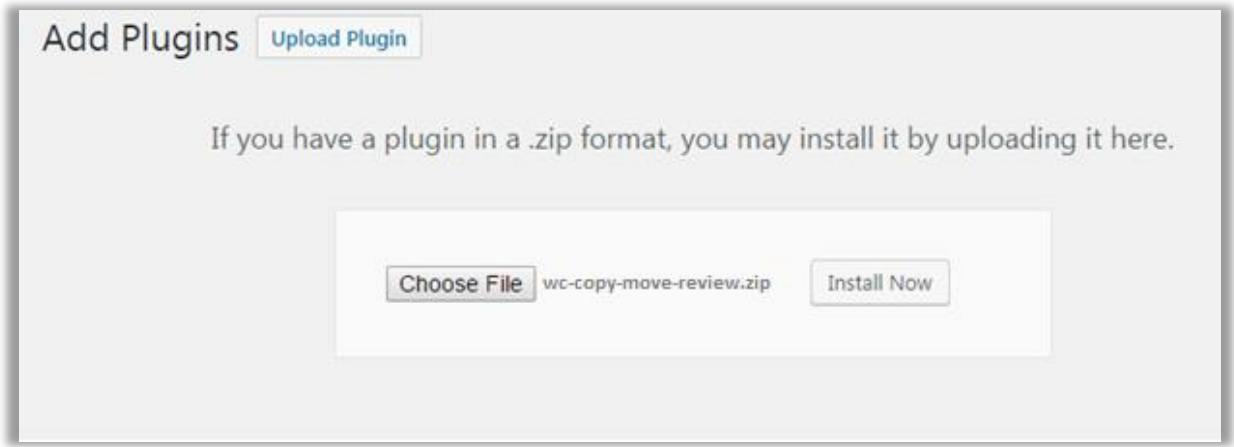

### <span id="page-3-0"></span>**Plugin Configuration**

#### **Activate your plugin**

- After successful package installation, you need to activate your **Copy or Move WooCommerce Reviews plugin.**
- To activate the plugin, navigate to **'Installed Plugins'** screen. Here, you can see Copy or Move WooCommerce Reviews Plugin was successfully installed. But still it is inactive.
	- Click on **'Activate'** to activate the newly installed plugin.
	- A new tab **'Copy or Move WC Reviews'** will be added under the **'Settings'** tab where you need to enter the license key provided by AppJetty and save the changes.

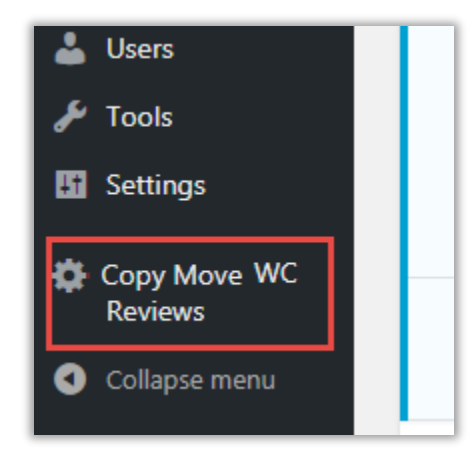

#### **Get License key**

• Get the license key from the Order Confirmation Mail.

OR

- Login to your AppJetty Store account then go to "Downloadable options" and copy the activation key for the Copy or Move WooCommerce Reviews Plugin.
- Enter License activation key for the **Copy or Move WooCommerce Reviews** plugin provided by AppJetty Store. Validate your license by clicking the **'Save Changes'** button.

<span id="page-4-0"></span>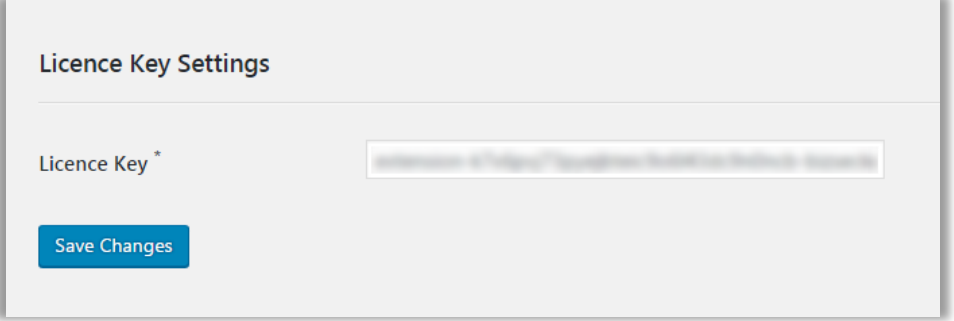

### **Front End Configuration**

• Log in to your WordPress instance as Admin. Go to "**Copy or Move WooCommerce Reviews**" tab in the menu.

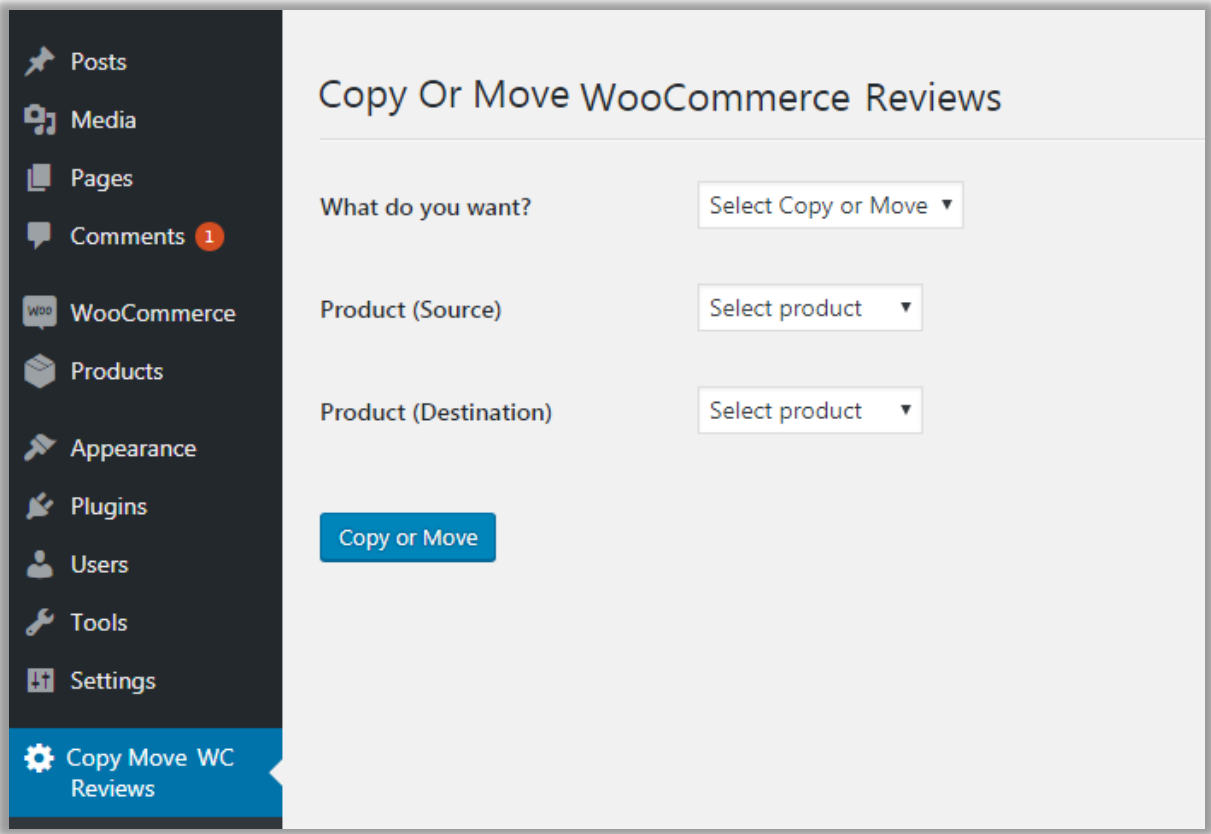

- Select the action to be performed: "**Copy**" or "**Move**".
- Select the source product from which you would like to Copy or Move WooCommerce Reviews along with ratings.
- Finally select the destination product to which you want to shift the reviews and ratings.

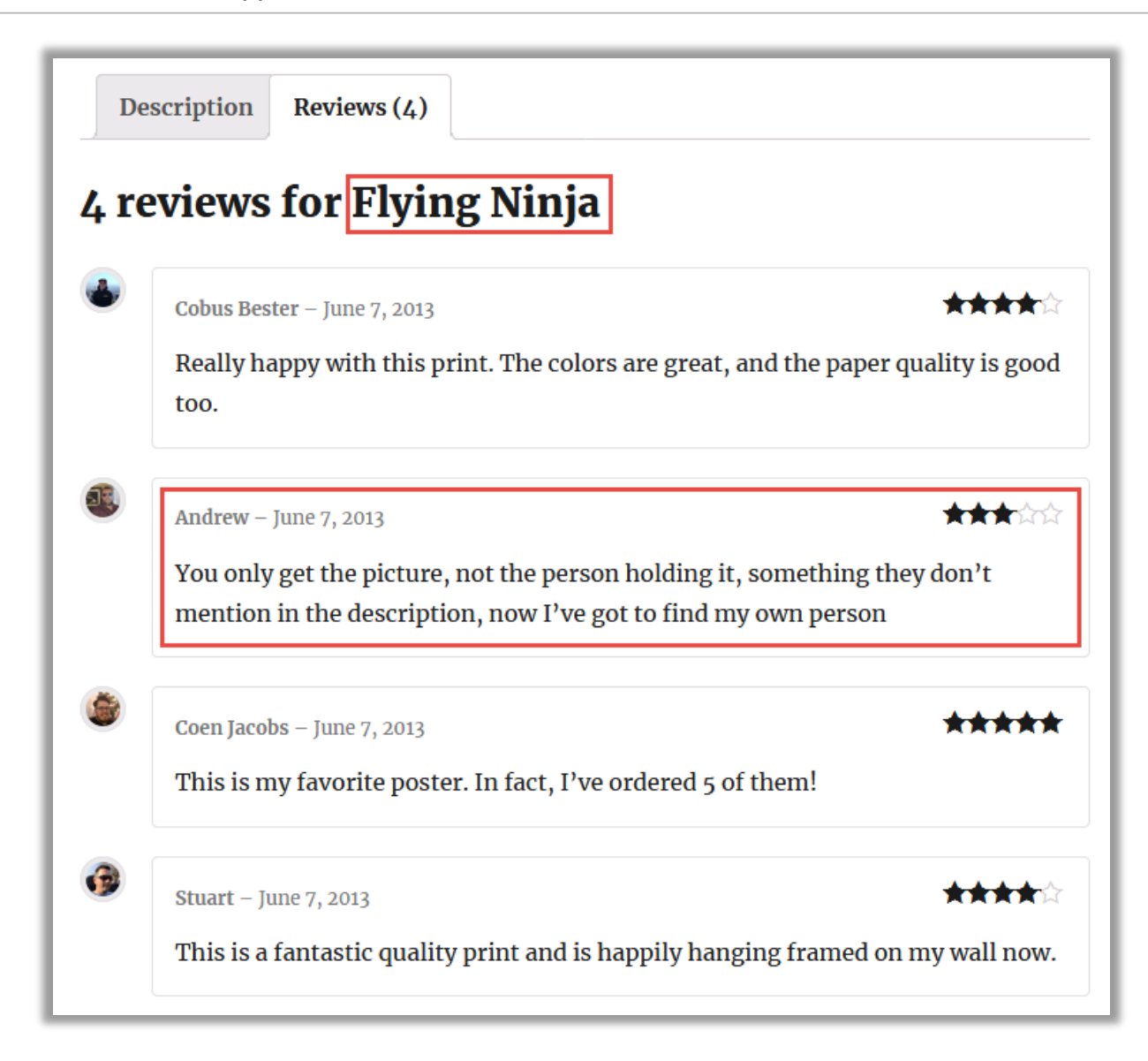

- As shown in the above screen, to copy or move the highlighted review follow the steps given below:
	- o Select the reviews which you would like to copy or move.

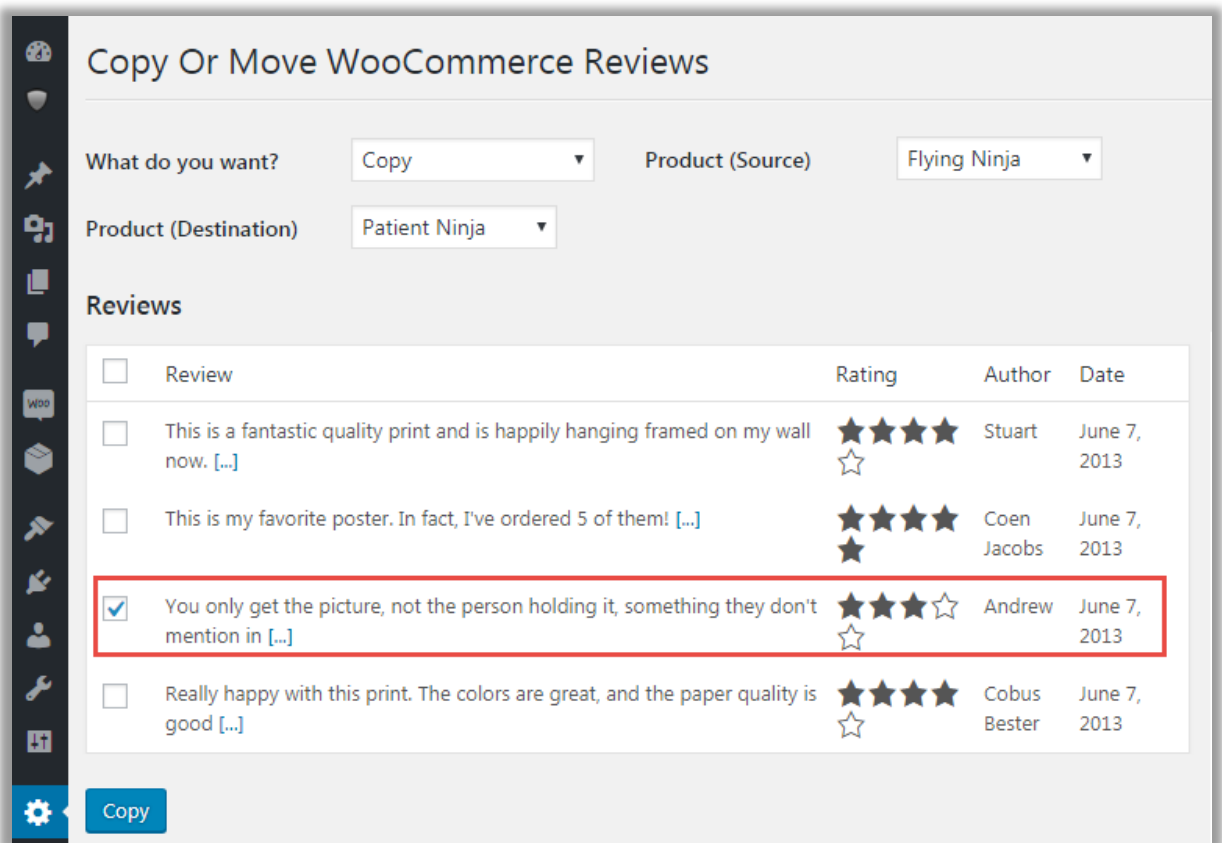

- o Now, click on 'Copy or Move' button.
- o On clicking this button, reviews will be shifted to destination product with their respective ratings.

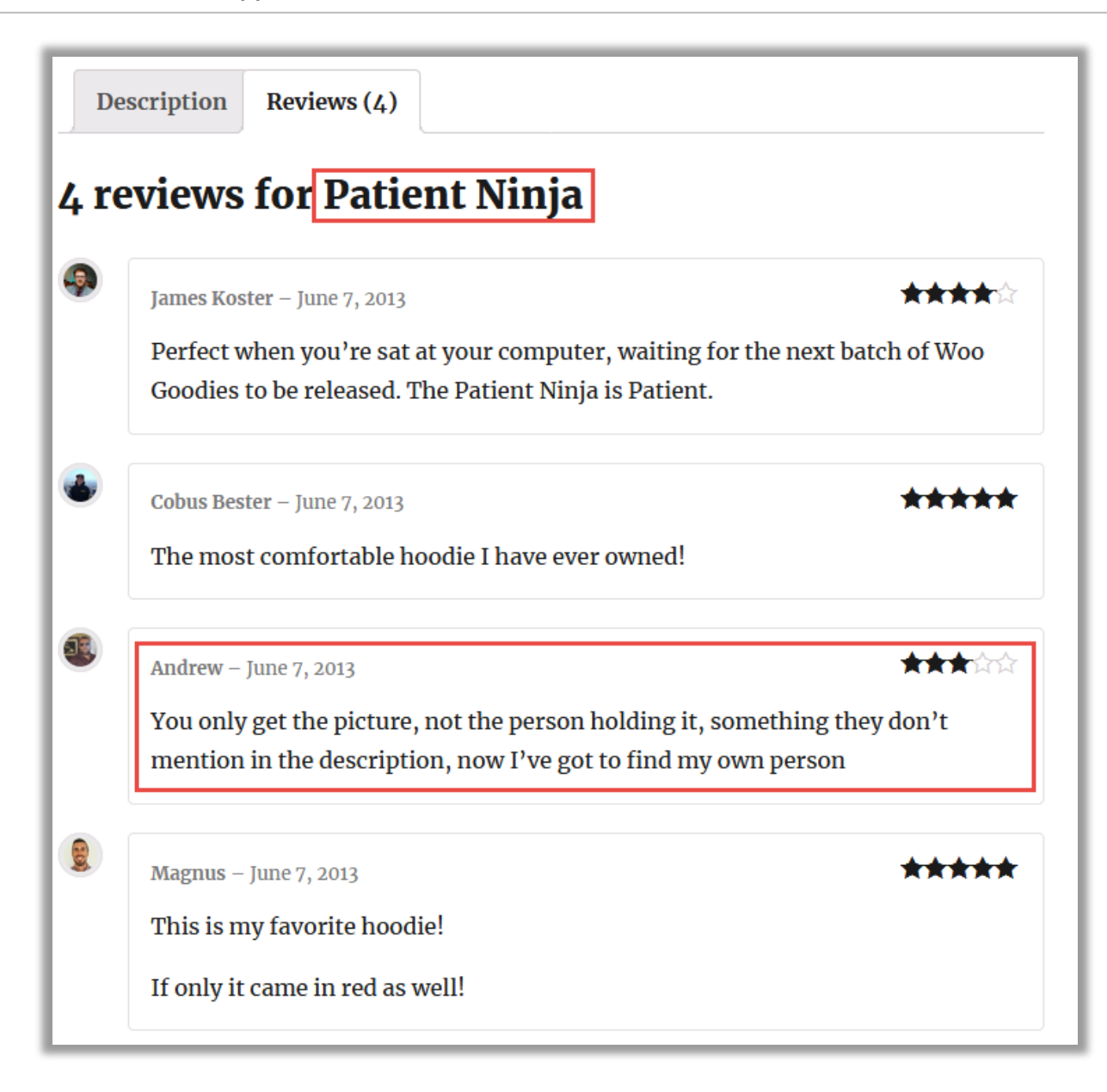

• As shown in the screen, the selected review has been shifted to the destination product.

### <span id="page-9-0"></span>**Contact Us**

We simplify your business, offer unique business solution in digital web and IT landscapes.

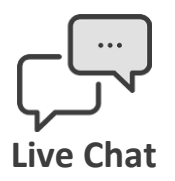

- Get instant support with our Live Chat.
- Visit our product page at: [https://www.appjetty.com/woocommerce](https://www.appjetty.com/woocommerce-copy-or-move-reviews.htm)[copy-or-move-reviews.htm](https://www.appjetty.com/woocommerce-copy-or-move-reviews.htm) and click on the Live Chat button for instant support.

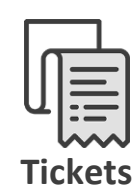

- Raise tickets for your specific question!
- Send an email to **support@appjetty.com** or you can login to my account [www.appjetty.com](https://www.appjetty.com/) and click on My Support Tickets on your account dashboard, to get answers to your specific questions.

#### **Customization:**

If you would like to customize or discuss about additional feature for **Copy or Move WooCommerce**  Reviews, please write to **sales@appjetty.com**